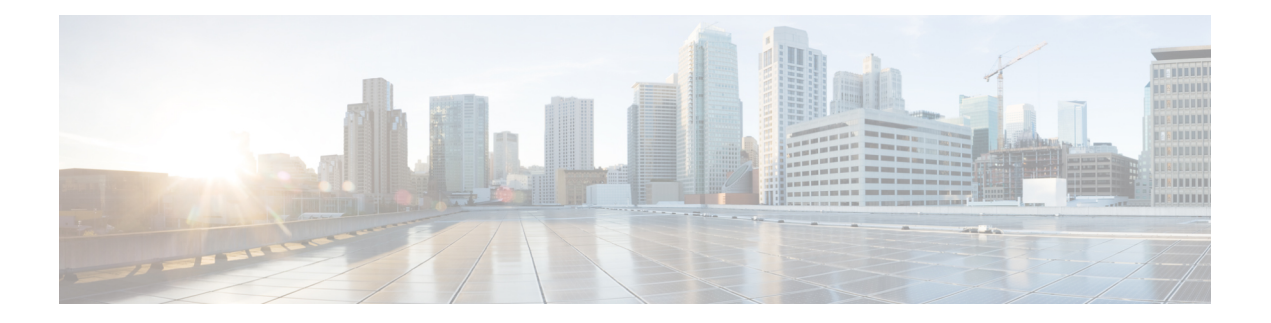

# **Widgets beheren**

Widgets zijn essentiële onderdelen van bureaubladaanpassingen. Een widget is een onderdeel met specifieke, ingekapselde functionaliteit, dat wordt geëxporteerd als een aangepast HTML-element dat op het bureaublad wordt geplaatst.

## **Typen widgets**

De beheerder configureert verschillende typen widgets op basis van de organisatie-instellingen. De verschillende typen widgets zijn:

- Standaardwidgets: widgets die deel uitmaken van het bureaublad en worden weergegeven op basis van uw profielinstellingen. Prestatiestatistieken Agent is bijvoorbeeld een paginawidget die kan worden geopend vanuit de Navigatiebalk. Zie [Prestatiestatistieken](webexcc_b_20-desktop-user-guide_chapter7.pdf#nameddest=unique_51) Agent Rapporten voor meer informatie.
- Door Cisco aangeboden widgets: widgets die door Cisco worden aangeboden en worden weergegeven op basis van uw organisatie-instellingen. Bijvoorbeeld: Cisco Webex-ervaringsmanagement- en IVR-transcript-widgets.
- Aangepaste widgets: widgets voor toepassingen van derden die worden toegevoegd op basis van de organisatorische vereisten. Bijvoorbeeld Google Maps. De aangepaste widgets kunnen deel uitmaken van de aangepaste pagina's, de aangepaste tabbladen in het deelvenster Hulpinformatie of de Horizontale koptekst van de Agent Desktop.

Een beheerder kan configureren dat de tabbladen in de aangepaste pagina's en aangepaste widgets permanent zijn. Uw tabbladselectie in de aangepaste pagina's en aangepaste widgets kan worden ingesteld op het standaardtabblad wanneer u zich afmeldt bij de Agent Desktop, de browser opnieuw laadt of vernieuwt, of de browsercache leegmaakt.

• Permanente widgets: de beheerder kan voor elke aangepaste widget configureren dat deze permanent is. Permanente widgets worden weergegeven op alle pagina's van de Agent Desktop. Wanneer u een actief contactverzoek of gesprek hebt, wordt de permanente widget weergegeven als een nieuw tabblad in het deelvenster Hulpinformatie.

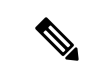

**Opmerking**

Permanente widgets worden niet op de startpagina weergegeven op de manier waarop ze op de andere pagina's worden weergegeven. Als u echter een actieve interactie hebt, worden de permanente widgetsin het deelvenster Hulpinformatie weergegeven.

### **Weergaveopties**

De beheerder configureert de weergave van de widgets. De opties voor het weergeven van widgets op de bureaubladinterface zijn:

- Koptekst: hiermee worden de widgets op de Horizontale koptekst weergegeven.
- Aangepast tabblad: geeft de widgets weer in de aangepaste tabbladen van het deelvenster Hulpinformatie. Elk tabblad in het deelvenster kan een of meer widgets bevatten.
- Aangepaste pagina: geeft de aangepaste pagina weer in het midden van de bureaubladinterface (deelvenster Toepassingen voor). De aangepaste pagina kan worden geopend via pictogrammen op de Navigatiebalk. Elke aangepaste pagina kan een of meer widgets bevatten.

Zie Agent [Desktop-interface](webexcc_b_20-desktop-user-guide_chapter1.pdf#nameddest=unique_52) voor meer informatie over de bureabladinterface.

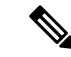

**Opmerking**

- Het formaat van een widget zonder titel kan niet worden gewijzigd.
	- Als u een widget wilt maximaliseren, klikt u op . Wanneer de widgets zijn uitgevouwen, kunt u nog steeds het deelvenster Horizontale koptekst, NavigatiebalkTaaklijst, het deelvenster Interactiegeschiedenis agent en het permanente deelvenster Interactiebeheer zien tijdens een actief gesprek. Zelfs wanneer de widgets zijn uitgevouwen, blijft de mogelijkheid om onmiddellijk te reageren op nieuwe verzoeken.
	- Webex Contact Center maakt gebruik van een gemeenschappelijke identiteit en eenSSO-interactie (Single Sign-On). Neem contact op met de beheerder voor meer informatie over het beheren van de aangepaste widgets voor een SSO-gebruiker.

#### **Bureaubladindeling aanpassen**

U kunt de indeling van uw bureaublad aanpassen door de standaardindeling te bewerken die door de beheerder is geconfigureerd. Zie Bureaubladindeling bewerken, op pagina 3 voor meer informatie.

- Cisco Webex-ervaringsmanagement, op pagina 2
- IVR-transcript, op pagina 3
- Bureaubladindeling bewerken, op pagina 3
- Bureaubladindeling opnieuw instellen, op pagina 5

# **Cisco Webex-ervaringsmanagement**

De volgende Ervaringsbeheer-widgets worden alleen weergegeven op het bureaublad als uw beheerder de widgets voor u heeft geconfigureerd.

Customer Experience Journey (CEJ): geeft alle voorafgaande antwoorden op enquêtes van een klant weer in een chronologische lijst. De widget help om context te krijgen voor de ervaringen van de klant uit het verleden met het bedrijf en op de juiste wijze met de klant in contact te treden. Deze widget wordt automatisch geactiveerd wanneer een agent een klant spreekt via een gesprek, chat of e-mail. Een agent kan beoordelingen en scores bekijken, zoals de Net Promoter Score (NPS), klanttevredenheid (CSAT) en de Customer Effort Score (CES), samen met alle andere feedback die van een klant wordt verzameld.

Customer Experience Analytics (CEA): geeft de totale puls weer van de klanten of agenten via industriestandaard statistieken zoals NPS, CSAT en CES of andere KPI's die worden bijgehouden binnen Ervaringsbeheer.

Wanneer een agent zich aanmeldt, worden in de CEJ-widget de vorige reacties van de klant weergegeven. in de CEA-widget worden de belangrijkste statistieken en KPI's weergegeven die zijn geaggregeerd bij de eerdere interacties van de agent met klanten. Hiertoe behoren onder andere NPS, CES en andere KPI's zoals vriendelijkheid, enthousiasme, communicatievaardigheden, enzovoort van agenten.

# **IVR-transcript**

De IVR-transcript-widget geeft het transcript van het gesprek weer tussen de virtuele assistent en de klant (beller). De widget wordt alleen weergegeven op het bureaublad als uw beheerder de widget voor u heeft geconfigureerd. Met deze widget die alleen kan worden weergegeven, kunt u context inwinnen over de wens van de klant en op de juiste manier in contact treden met de klant, waardoor de efficiëntie van de klantenservice toeneemt.

# **Bureaubladindeling bewerken**

U kunt de indeling van uw bureaublad aanpassen door de standaardindeling te bewerken die door de beheerder is geconfigureerd. Als de beheerder de functies voor slepen en neerzetten en formaat wijzigen heeft

ingeschakeld, wordt het pictogram <sup>**C**</sup> (Indeling bewerken) weergegeven aan de rechterkant van de aangepaste pagina of aangepaste widget.

U kunt de aangepaste pagina's bewerken of aangepaste widgets openen die zijn geopend vanuit de Navigatiebalk, en de aangepaste widgets met aangepaste tabbladen die vanuit het deelvenster Hulpinformatie zijn geopend.

#### **Widget slepen en neerzetten en formaat ervan wijzigen**

- Met de functie slepen en neerzetten kunt u de widget naar de gewenste positie op de bureaubladindeling slepen (en neerzetten).
- Met de functie Formaat wijzigen kunt u de widget verkleinen of uitvouwen tot een aangepast formaat op de bureaubladindeling.

Het bureaublad behoudt uw keuzes wanneer u de browser opnieuw opent. Zie Bureaubladindeling opnieuw instellen, op pagina 5 voor meer informatie over het herstellen van de standaardindeling voor het bureaublad.

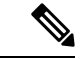

**Opmerking** Deze functies zijn ook van toepassing op widgets van derden.

### **Beperkingen en limieten**

Hieronder ziet u de beperkingen en limieten voor de functies slepen en neerzetten en formaat wijzigen:

- Het opnieuw indelen en wijzigen van het formaat die op een widget wordt uitgevoerd, is specifiek voor de aangemelde gebruiker, de gebruikte browser en het gebruikte apparaat.
- Het opnieuw indelen en wijzigen van het formaat is niet van toepassing op koptekst- en standaardpaginawidgets. Bijvoorbeeld Prestatiestatistieken Agent.

• Het wijzigen van het formaat van de aangepaste widgets met tabbladen in het deelvenster Hulpinformatie is alleen van toepassing wanneer u een actieve taak hebt.

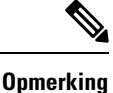

• Als de beheerder de standaardindeling wijzigt, worden de wijzigingen die u hebt aangebracht overschreven met de standaardinstellingen voor de bureaubladindeling. De wijzigingen worden weergegeven wanneer u vernieuwt of u opnieuw aanmeldt.

- Tijdens de bewerkingsmodus zijn de widgetfuncties uitgeschakeld.
- De aangepaste pictogrammen of aangepaste widgets worden eerst op basis van de cache geladen en vervolgens op basis van de serversynchronisatie. Als de configuratie van de bureaubladindeling wordt bijgewerkt door uw beheerder, moet u de cache wissen en Agent Desktop opnieuw laden om de nieuwste aangepaste pictogrammen of aangepaste widgets weer te geven. Als u opnieuw laadt zonder de cache te wissen, kan dit leiden totschermflikkeringen en mogelijk ook tot onverwacht gedrag.

# **Een widget slepen en neerzetten**

De functie Slepen en neerzetten wordt ingeschakeld door uw beheerder. Met de functie slepen en neerzetten kunt u de widget naar de gewenste positie op de bureaubladindeling slepen (en neerzetten).

Een widget slepen en neerzetten:

### **Voordat u begint**

U moet zijn aangemeld bij de Bureaublad. Zie [Aanmelden](webexcc_b_20-desktop-user-guide_chapter2.pdf#nameddest=unique_4) bij de Agent Desktop voor meer informatie.

## **Procedure**

- **Stap 1** Open de aangepaste pagina Widgets door op het pictogram Aangepast te klikken op de Navigatiebalk of selecteer een widget met aangepaste tabbladen in het deelvenster Hulpinformatie.
- **Stap 2** Klik op **Indeling bewerken**.
- **Stap 3** Plaats de aanwijzer op de widget. Wanneer de aanwijzer verandert in  $\mathbb{W}$ , klikt u op de widget en sleept u deze naar de gewenste positie op de bureaubladindeling.

Slepen en neerzetten die op een widget wordt uitgevoerd, is specifiek voor de aangemelde gebruiker, de gebruikte browser en het gebruikte apparaat.Tijdens de bewerkingsmodus zijn de widgetfuncties uitgeschakeld.

### **Stap 4** Klik op **Indeling opslaan**.

**Opmerking** Als u het bewerken van de bureaubladindeling wilt annuleren, klikt u op **Bewerken annuleren**.

# **Het formaat van een widget wijzigen**

De functie Formaat wijzigen is ingeschakeld door uw beheerder. Met de functie Formaat wijzigen kunt u de widget verkleinen of uitvouwen tot een aangepast formaat op de bureaubladindeling.

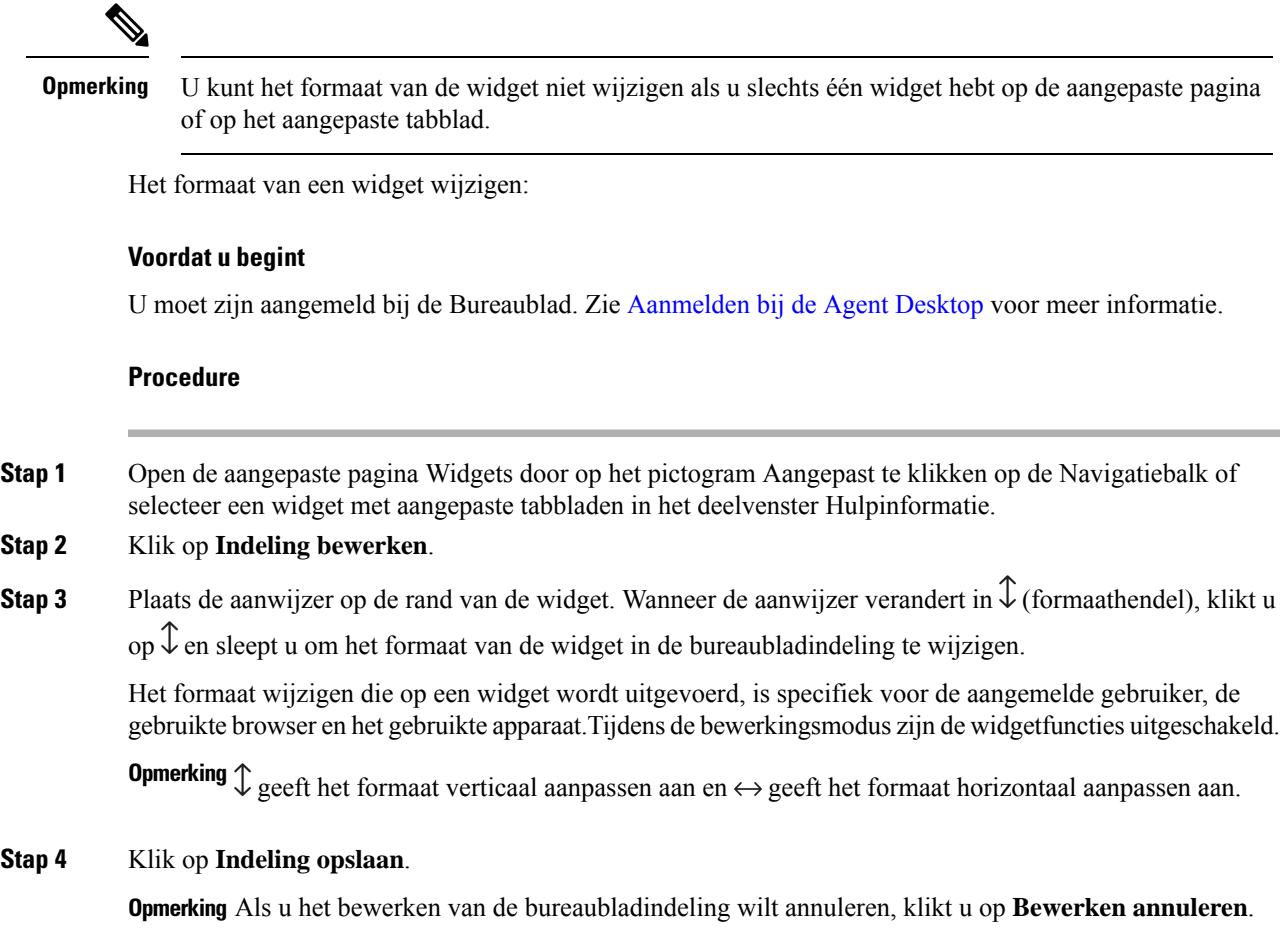

# **Bureaubladindeling opnieuw instellen**

Als u de indeling van uw bureaublad hebt aangepast met de functie slepen en neerzetten of de functie Formaat wijzigen, kan de indeling van de aangepaste pagina of van het aangepaste tabblad opnieuw worden ingesteld op de standaardweergave.

De aangepaste pagina of de aangepaste widgetindeling herstellen:

### **Voordat u begint**

U kunt de indeling van uw bureaublad aanpassen door de standaardindeling te bewerken. Zie Een widget slepen en neerzetten, op pagina 4 of Het formaat van een widget wijzigen, op pagina 5 voor meer informatie.

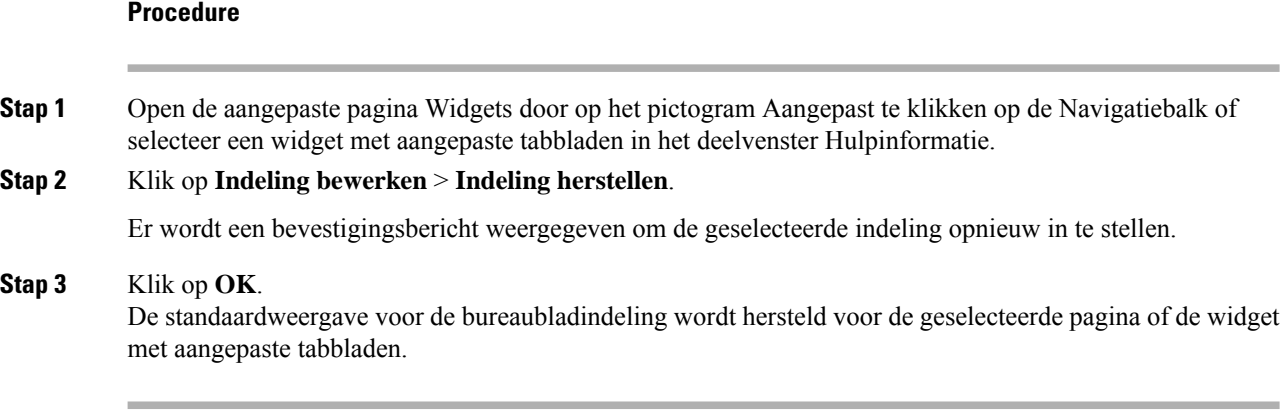

# **Volledige bureaubladindeling herstellen**

Als u de indeling van uw bureaublad hebt aangepast met de functie Slepen en neerzetten of de functie Formaat wijzigen, kan de hele bureaubladindeling opnieuw worden ingesteld op de standaardweergave.

De volledige bureaubladindeling herstellen:

### **Voordat u begint**

U kunt de indeling van uw bureaublad aanpassen door de standaardindeling te bewerken. Zie Een widget slepen en neerzetten, op pagina 4 of Het formaat van een widget wijzigen, op pagina 5 voor meer informatie.

### **Procedure**

**Stap 1** Klik op **Gebruikersprofiel** in de rechterbovenhoek van uw bureaublad.

**Stap 2** Klik in het gedeelte **Gebruikersinstellingen** op **Volledige bureaubladindeling herstellen**. Er wordt een bevestigingsbericht weergegeven om de hele bureaubladindeling opnieuw in te stellen.

#### **Stap 3** Klik op **OK**.

De standaardweergave voor de bureaubladindeling wordt hersteld op verschillende pagina's en de aangepaste widgets met tabbladen.

## Over de vertaling

Cisco biedt voor sommige gebieden lokalisatie aan voor deze content. De vertalingen worden echter alleen aangeboden ter informatie. Als er sprake is van inconsistentie, heeft de Engelse versie van de content de voorkeur.